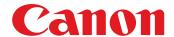

# **Software Guide**

# for Windows

- ZoomBrowser EX
- PhotoStitch

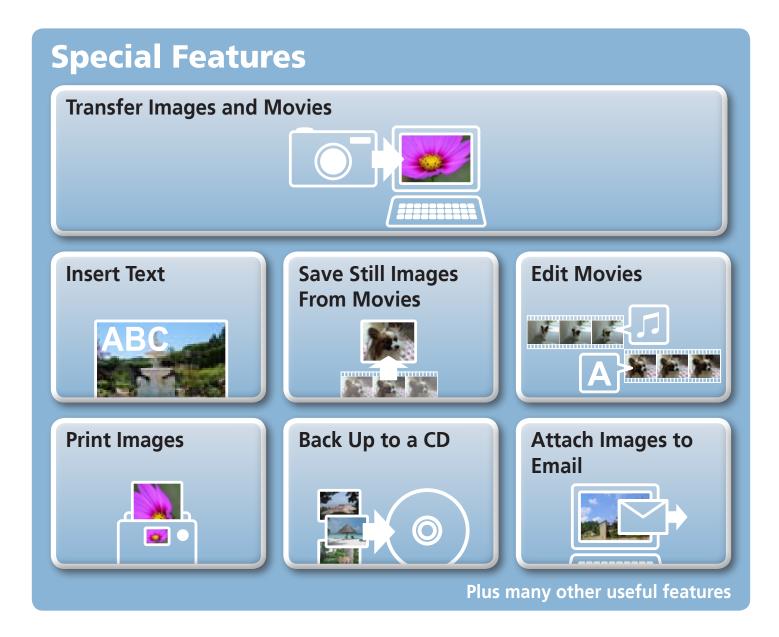

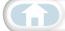

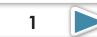

# **About this Manual**

#### **Notation Conventions**

The contents of this manual are classified according to the following symbols.

## **IMPORTANT**

• The "Important" sections contain operating precautions or important topics. Ensure that you read them.

## **A** HINT

• The "Hint" sections contain procedural suggestions and tips for your convenience. Read them as necessary.

## **Operating Environment**

- This manual uses Windows Vista screen shots and procedures in the explanations.
   The screen shots and procedures may appear slightly different if you are using another version of Windows.
- The displayed screens and procedures may also differ slightly from the examples depending upon the camera or printer model in use.
- The explanations in this guide are based on the premise that a Canon compact digital camera will be used with the software.

## **Word Searches**

This document is provided as an Adobe Reader document. Use Adobe Reader's Search functions to find specific words or phrases that you recall but cannot find. To access this function, in Adobe Reader click the [Edit] menu and select the [Search] option.

If you are using Adobe Reader 8 or later, you can also perform searches with the [Find] function right on the toolbar.

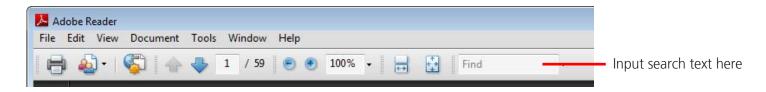

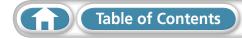

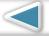

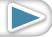

# **Precautions for Connecting the Camera to the Computer**

- When connecting the camera to the computer with an interface cable, make sure to connect the cable directly to the computer's USB port. The connection may not operate correctly if you attach the camera to the computer via a USB hub.
- The connection may not operate correctly if you are using other USB devices, excluding USB mice or keyboards, at the same time as the camera. If this occurs, disconnect the other devices from the computer and try reconnecting the camera.
- Do not connect two or more cameras at the same time to the same computer. The connections may not operate correctly.
- Do not allow the computer to go into sleep (standby) mode while a camera is connected via the USB interface cable. If this does happen, do not disconnect the interface cable. Try to awaken the computer with the camera in the connected state. Some computers will not awaken properly if you disconnect the camera while they are in sleep (standby) mode. Please refer to your computer manual for instructions regarding the sleep (standby) mode.
- Do not disconnect the camera from the computer if CameraWindow is displayed on the screen.

## **IMPORTANT**

- You are recommended to use an AC adapter (sold separately) when connecting to a computer. Ensure that you use fully charged batteries if you cannot use an AC adapter.
- See the *Camera User Guide* for procedures on connecting the camera to the computer.

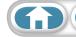

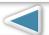

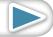

| About this Manual                                          |      |
|------------------------------------------------------------|------|
| Precautions for Connecting the Camera to the Computer      | 3    |
| Things to Remember                                         | 6    |
| The Two ZoomBrowser EX Windows                             |      |
| Windows That Communicate With the Camera and Manage Images | 6    |
| ZoomBrowser EX's Main Window                               |      |
| How to Display the Main Window                             |      |
| Names of the Main Window Parts                             |      |
| How to Perform Tasks                                       |      |
| Selecting Tasks and Task Window Procedures                 | 8    |
| Mastering the Basics                                       | 9    |
| Transferring Images                                        |      |
| Transferring Images by Connecting the Camera to a Computer |      |
| Printing                                                   |      |
| Printing a Single Image on a Single Page                   | . 12 |
| Index Print                                                | . 14 |
| How to Use CameraWindow                                    | . 16 |
| First Menu Screen to Open                                  |      |
| Image Transfer Screen                                      |      |
| Organize Images Screen                                     |      |
| How to Use ZoomBrowser EX                                  |      |
| Main Window                                                |      |
| Display Modes                                              |      |
| Browser Area Tasks                                         |      |
| Properties Window                                          |      |
| Viewer Window                                              | 23   |
| More Advanced Techniques                                   | 24   |
| Editing Images                                             |      |
| Red Eye Correction                                         |      |
| Auto Adjustment                                            |      |
| Color/Brightness Adjustment                                |      |
| Adjusting Sharpness–Emphasizing Outlines                   |      |
| Trimming–Cropping a Portion of an Image                    |      |
| Inserting Text                                             |      |
| Using Other Editing Software                               |      |
| Creating Panoramic Images–PhotoStitch                      |      |
| Editing Movies                                             |      |
| Converting RAW Images–Digital Photo Professional           |      |
|                                                            |      |

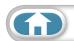

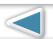

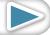

| Exporting                                             | 33 |
|-------------------------------------------------------|----|
| Changing Image (Stills) Sizes and Types               |    |
| Changing Movie Sizes and Types                        | 33 |
| Extracting Stills from Movies                         |    |
| Exporting Shooting Information                        |    |
| Creating Computer Screen Saver Images                 |    |
| Creating Computer Wallpaper Images                    |    |
| Saving to CDs                                         |    |
| Email                                                 |    |
| Attaching Images to Email                             |    |
| Slide Shows                                           |    |
| Viewing Images in Slide Shows                         |    |
| Image Management                                      |    |
| Changing File Names in Batches                        |    |
| Sorting Images into Folders by Shooting Date          |    |
| Configuring Image Information Settings                |    |
| Setting Star Ratings                                  |    |
| Inserting CommentsAssigning Keywords                  |    |
|                                                       |    |
| Searching, Filtering and Sorting Images               |    |
| Searching ImagesFiltering Images                      |    |
| Sorting Images                                        |    |
| Comparing Images                                      |    |
| Comparing Multiple Images                             |    |
| My Camera Settings                                    |    |
| Changing the Shutter Sound and Start-Up Image         |    |
| Transferring Images                                   |    |
| Transferring Images to a Camera                       |    |
| CANON IMAGE GATEWAY                                   |    |
| About CANON iMAGE GATEWAY (for U.S.A. customers only) |    |
| Registering                                           |    |
| Available Services                                    |    |
| Preference Settings                                   |    |
| Customizing ZoomBrowser EX                            |    |
| Customizing the Task Buttons                          |    |
| Appendices                                            | 51 |
|                                                       |    |
| List of Available Functions                           |    |
| Supported Image Types                                 |    |
| Uninstalling the Software                             |    |
| Memory Card Folder Structure                          | 55 |
| Troubleshooting                                       | 56 |

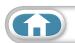

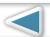

# The Two ZoomBrowser EX Windows

# Windows That Communicate With the Camera and Manage Images

The following two windows are the main ones used for ZoomBrowser EX procedures.

Transfer window, which opens when a camera is connected.

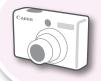

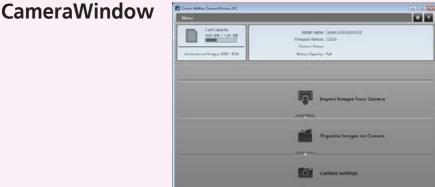

You can transfer all or a selection of images from the connected camera.

CameraWindow closes and the screen changes after the images are transferred from the camera.

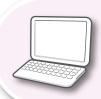

# Organizing window for transferred images. Main Window

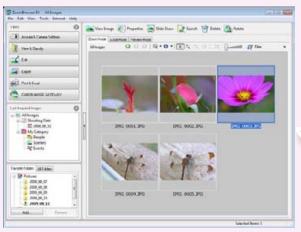

You can view, edit and print the images in the computer.

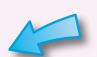

ZoomBrowse r EX

Double-click this icon on the desktop.

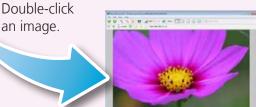

The Viewer Window that appears when you view an image.

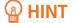

#### **Use the Help Function**

The (Help) button or Help menu is available in most CameraWindow and ZoomBrowser EX windows. It is there for when you are unsure how to proceed.

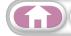

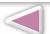

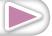

# **ZoomBrowser EX's Main Window**

# **How to Display the Main Window**

The Main Window will display after camera images are transferred and CameraWindow closes. You can also display it by double-clicking the ZoomBrowser EX icon on the desktop.

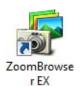

#### Names of the Main Window Parts

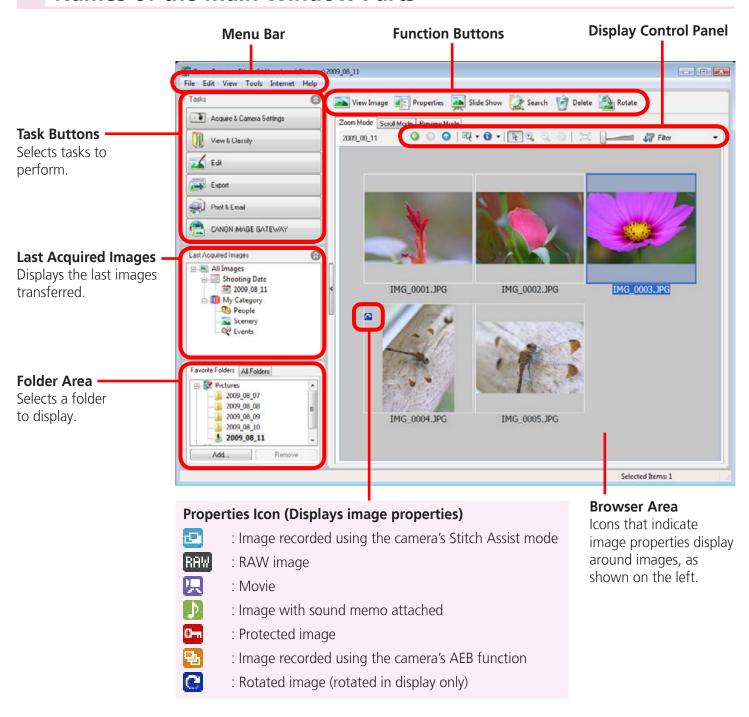

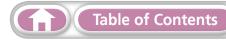

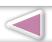

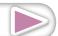

# **How to Perform Tasks**

# **Selecting Tasks and Task Window Procedures**

Many ZoomBrowser EX functions can be accessed by selecting a task in the Main Window and following the instructions in the guidance section of the new window. For further details on the functions, refer to the "List of Available Functions" (p. 51) in the appendix.

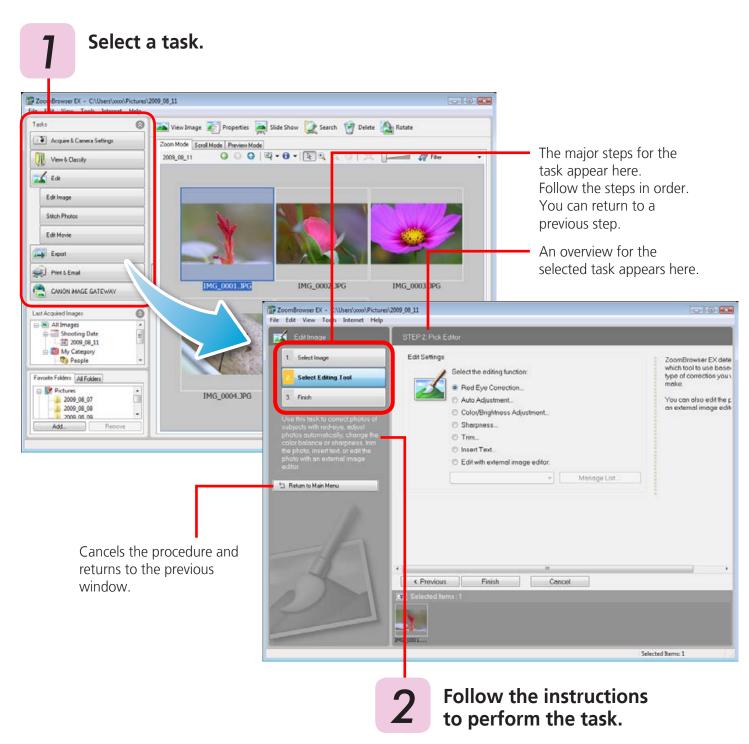

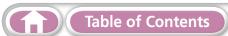

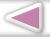

# **Transferring Images**

# Transferring Images by Connecting the Camera to a Computer

Transfer the camera images to the computer.

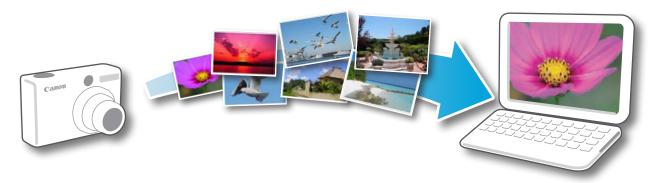

#### **IMPORTANT**

- The instructions in this software manual assume that you have correctly installed the software. See the *Camera User Guide* for software installation procedures.
- For details on how to connect the camera to a computer, refer to the *Camera User Guide*. Please also refer to "Precautions for Connecting the Camera to the Computer" (p. 3) at the beginning of this guide.
- With some versions of Microsoft Windows, CameraWindow may not open when the camera is connected. In this case, double-click the ZoomBrowser EX icon on the desktop to start ZoomBrowser EX and open the Main Window. Click the [Acquire & Camera Settings] task button, followed by [Connect to Camera].
- Connect the camera to the computer with the supplied interface cable.
- Turn on the camera power, set it to playback mode and prepare it to communicate with the computer.
- When a window similar to the one at the right appears, click [Downloads Images From Canon Camera using Canon CameraWindow].

With Windows XP, click [Canon CameraWindow] then [OK] in the AutoPlay window.

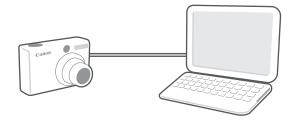

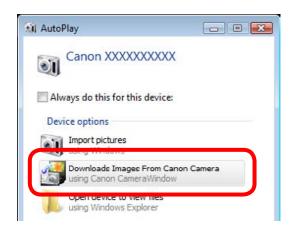

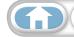

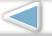

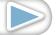

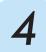

# Click [Import Images from Camera], and then click [Import Untransferred Images].

Only images that have not yet been transferred will start to transfer.

#### CameraWindow (Menu Screen)

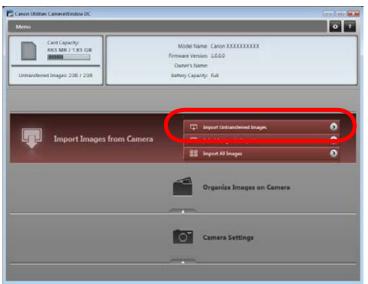

After you click [OK] in the dialog that indicates the transfer is complete and close the CameraWindow screen, the transferred images will display in the Main Window.

You can select the newly transferred images by their shooting dates or My Category (select models only) classification.

: Folders containing newly acquired images

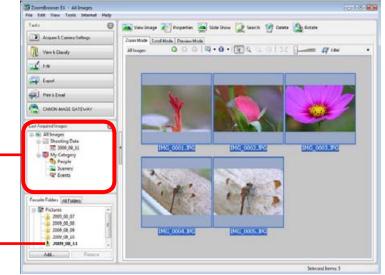

- Images from memory cards with large numbers of images (more than 1,000) may not transfer correctly. If this happens, please use a memory card reader to transfer (p. 11).
- Movie files take time to transfer since the files are large.

#### A HINT

#### **Changing the Transfer Destination Folder**

The default settings save transferred images into the [Pictures] or [My Pictures] folders. To change the destination folder, click the button shown on the right in Step 4 as described above, then click the [Import] button. In the [Folder Settings] tab, click [Browse] to complete settings in the screen currently displayed.

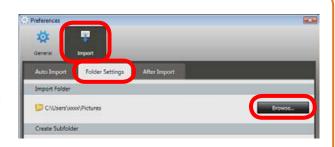

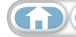

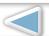

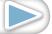

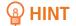

#### Select Images to Import

To transfer only a selection of images from the camera, click [Import Images from Camera] in CameraWindow (menu screen), then select images in the image transfer screen, and click 🕡 (Import).

#### Import All Images •

To transfer all images on the camera, click [Import Images from Camera] in CameraWindow (menu screen) then, [Import All Images].

#### **Automatically Transferring Images on ZoomBrowser EX Start-Up**

To automatically transfer images when CameraWindow starts up, click the button shown on the right in CameraWindow (menu screen), then click the [Import] button, and the [Auto Import] tab. Add a checkmark to [Start importing images automatically when this software is launched.].

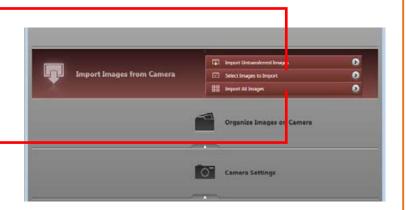

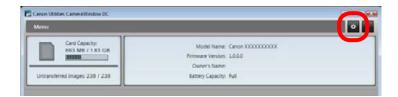

#### **Transferring from a Memory Card Reader**

An action selection window will open when you insert a memory card into the memory card reader. If you select [View/Download Images Using Canon ZoomBrowser EX], ZoomBrowser EX will start and display the following window. Use this window to perform the transferring procedures.

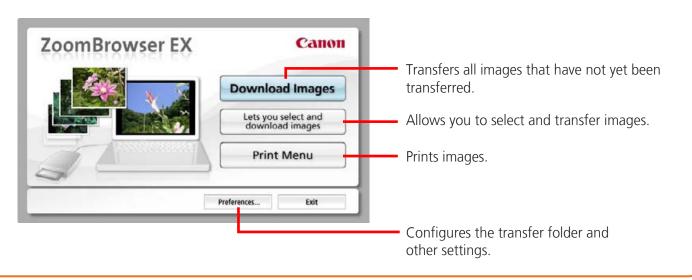

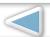

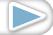

# **Printing**

# **Printing a Single Image on a Single Page**

Prints one image per page.

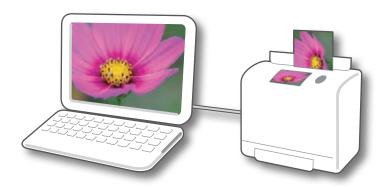

## A HINT

#### **Printing Movies**

Movies cannot be printed, but you can print still images saved from movies.

Click the [Print & Email] task button in the Main Window.

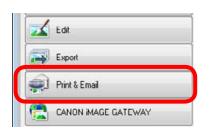

Click [Photo Print].

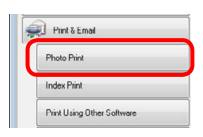

Confirm that [1. Select Images] is chosen and select images for printing.

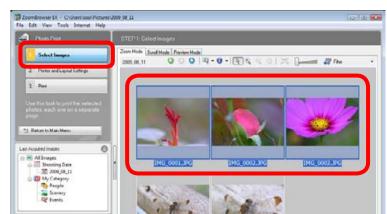

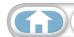

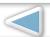

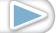

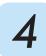

#### Click [2. Printer and Layout Settings] and set the categories as desired.

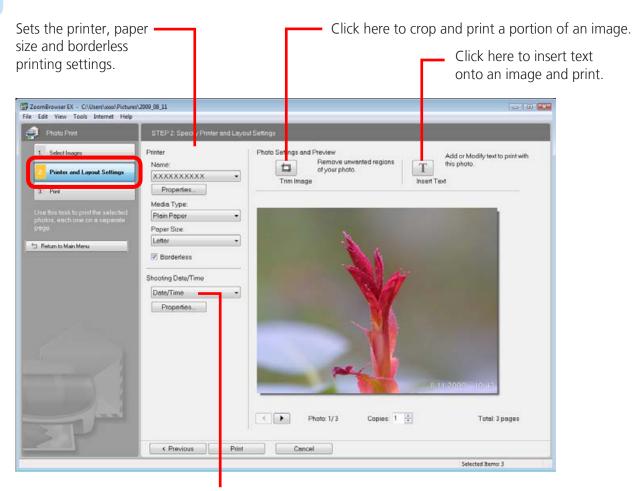

Sets the shooting date/time imprint settings.

Click [3. Print]. Printing will start.

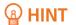

#### **Printing Using Other Software**

If you have specialized printing software installed on the computer, you can also use it to print the images. Click the [Print & Email] task button in the Main Window, followed by [Print Using Other Software].

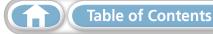

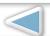

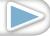

#### **Index Print**

Prints an index of the images.

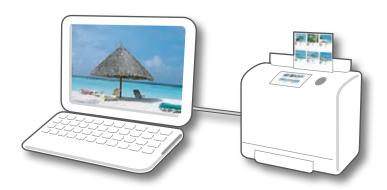

Click the [Print & Email] task button in the Main Window.

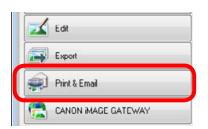

Click [Index Print].

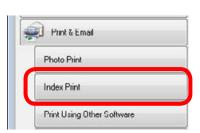

Confirm that [1. Select Images] is chosen and select images for printing.

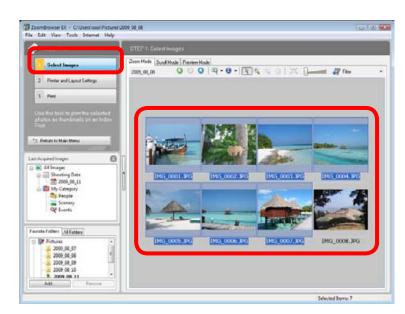

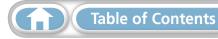

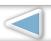

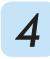

#### Click [2. Printer and Layout Settings] and set the categories as desired.

Select an image to rotate or trim.

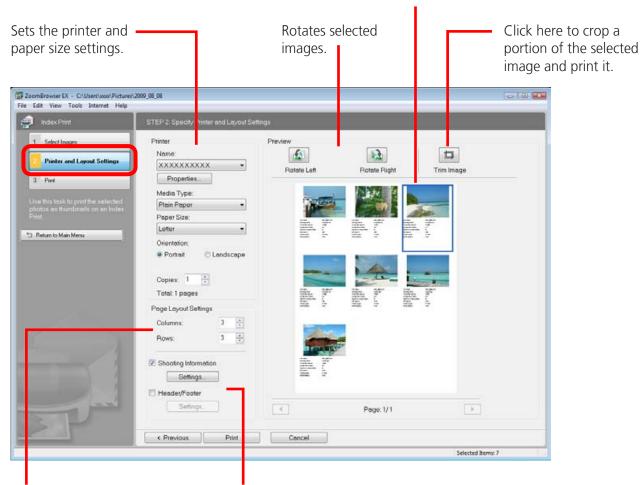

Sets the number of rows or columns.

Configures the printing of the shooting information, comments, headers, footers or page numbers.

Click [3. Print]. Printing will start.

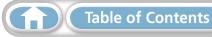

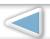

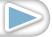

## First Menu Screen to Open

This screen appears when the camera is connected to your computer. Click each button to display the available options.

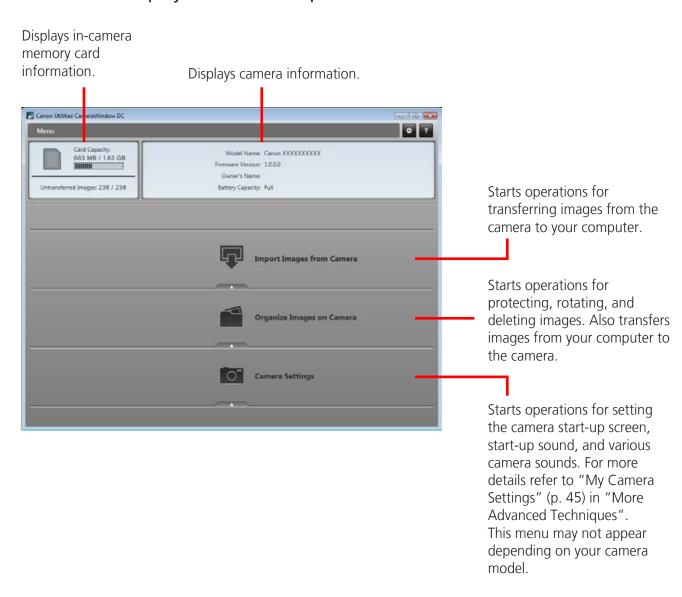

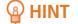

#### **Customizing CameraWindow Functions**

If you click as shown in the upper right of the screen, you can customize various functions to make CameraWindow easier to use. You can change the automatic transfer settings, the start-up screen that appears when starting CameraWindow, and the transfer destination folder.

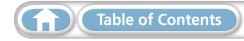

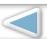

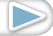

Things to Remember **Mastering** the Basics

**More Advanced Techniques** 

# **Image Transfer Screen**

This screen appears when you click [Import Images from Camera] on the Menu screen, then click [Select Images to Import]. Select the image you want to transfer and click to transfer the image to your computer.

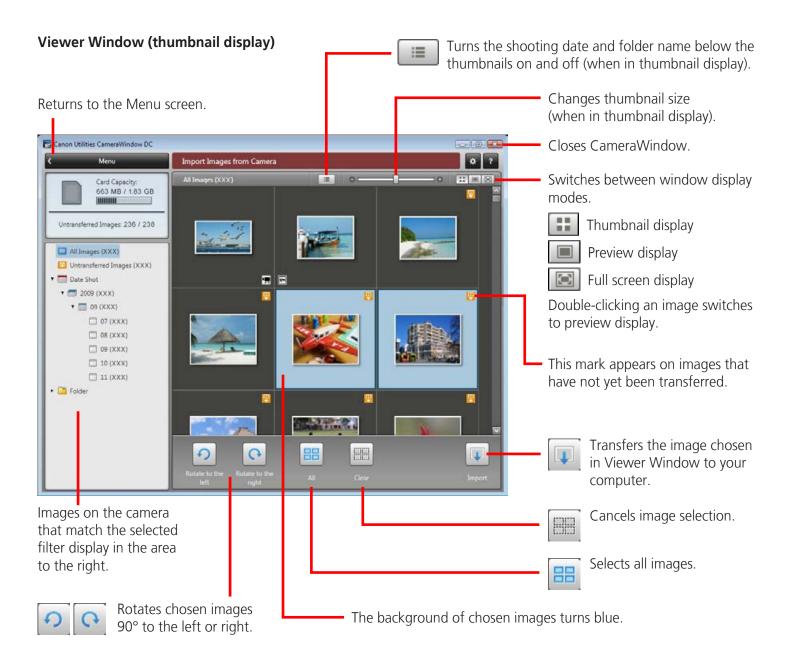

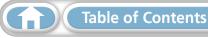

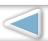

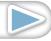

## **Organize Images Screen**

This screen appears when you click [Organize Images on Camera] on the Menu screen, then click [Organize Images]. Clicking a folder on the left will display all images within the folder as thumbnails (small images) on the right of the screen.

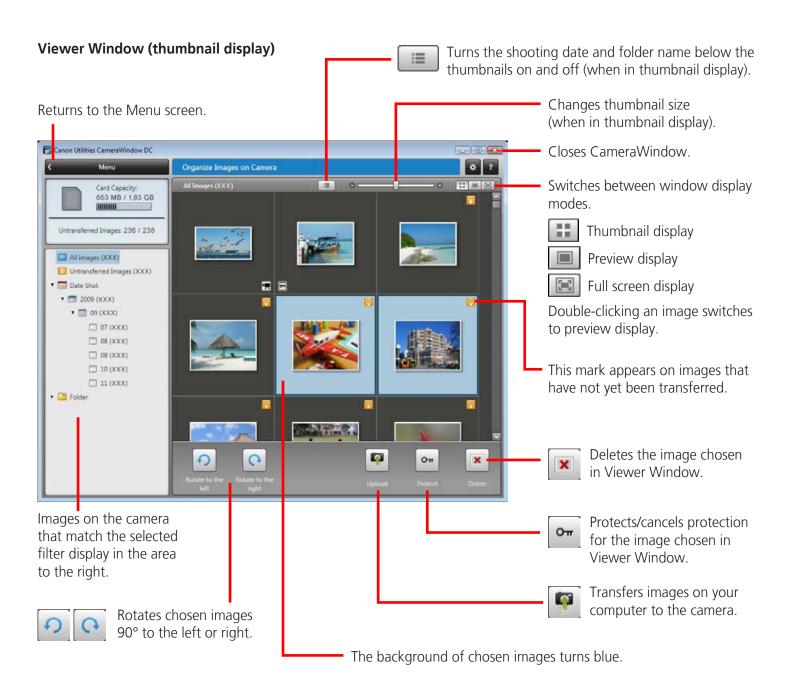

## **IMPORTANT**

• Clicking will delete the image from the camera. Exercise adequate caution, as you cannot retrieve the deleted images.

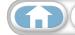

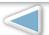

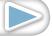

**Techniques** 

# **How to Use ZoomBrowser EX**

#### **Main Window**

This is the main window for performing tasks in ZoomBrowser EX.

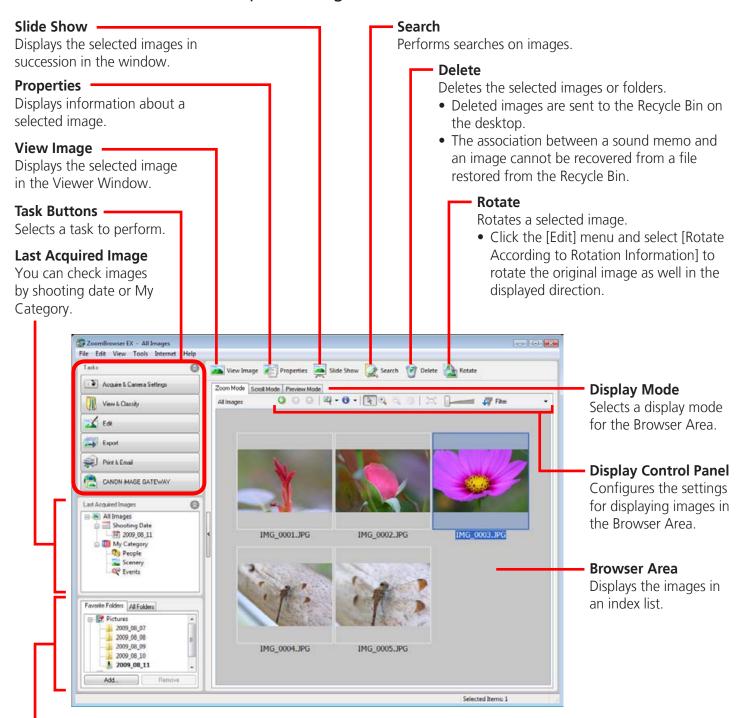

#### **Folder Area**

Selects a folder to display.

• You can register folders you use often as Favorite Folders ( 👺 ). Register by clicking [Add]. To delete a folder in the Favorite Folders area, select a folder and click the [Delete] button.

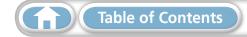

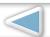

# **Display Modes**

Select a browser area display mode to fit your purposes.

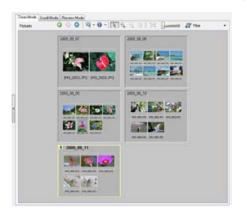

**Zoom Mode:** suited for surveying many images.

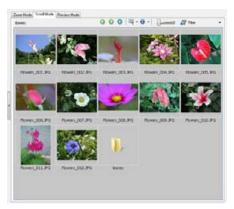

**Scroll Mode:** allows thumbnails to be viewed at a size suited for easy viewing.

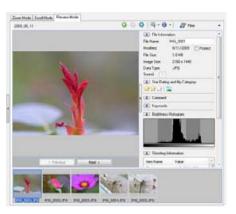

**Preview Mode:** allows the image information to be read while viewing the image.

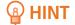

#### **Magnify Thumbnails to Check Images**

In zoom mode or scroll mode, positioning the mouse pointer over a thumbnail causes the image to appear at a higher magnification in a Mouse Over window. You can also set the Mouse Over window to not show in the 📵 🔻 (Show Information) menu.

# **Display Control Panel**

This panel adjusts the display settings for the Browser Area.

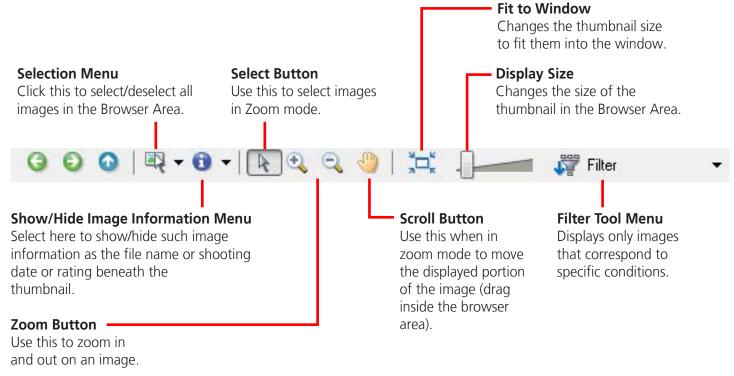

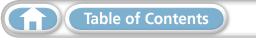

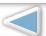

#### **Browser Area Tasks**

#### **Change the Folder Level**

The level of folder displayed can be changed with the following procedures.

- In Zoom mode, position the mouse cursor over the folder and click the [a] icon when it displays.
- In Scroll or Preview mode, double-click the 👢 icon.
- To advance to a higher folder level, click the 🚹 icon.

#### **Change the Display Size**

You can change the display ratio (Zoom mode) or thumbnail size (Scroll mode) with the slider.

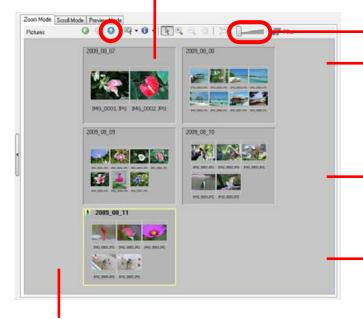

#### **Select Images**

Clicking an image in the Browser Area selects that image. To select multiple images, hold down the [Ctrl] key while clicking images, or hold down the [Shift] key and click a starting and ending image to select a range of adjacent images.

#### **Display Images**

Double-clicking an image in the Browser Area (or selecting the image and clicking (View Image)), displays it in the Viewer Window.

#### **Move, Copy Images**

To move an image between folders, drag it over the destination folder and release the mouse button. To copy an image, hold the [Ctrl] key while releasing the mouse button as above.

You can also use the same procedures to copy images between Windows Explorer and the Main Window.

#### **Create New Folder**

To create a new folder in the Browser Area, click the [File] menu and select [New Folder].

## A HINT -

#### **Right-Click Context Menus**

Right-clicking over a window or image displays contextual menus. These menus contain the functions available in the current context as well as other convenient functions. Use the right-click menus to increase your efficiency.

#### **Using the Navigator**

If you change the displayed zoom factor in Zoom Mode, a Navigator Window that shows the current position will appear. In the Navigator Window you can change the position by dragging or clicking inside the window.

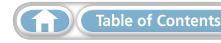

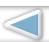

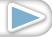

# **Properties Window**

The Properties Window displays when you select an image in the Browser Area and click the Properties button. The Properties Window does not display in the Preview Mode.

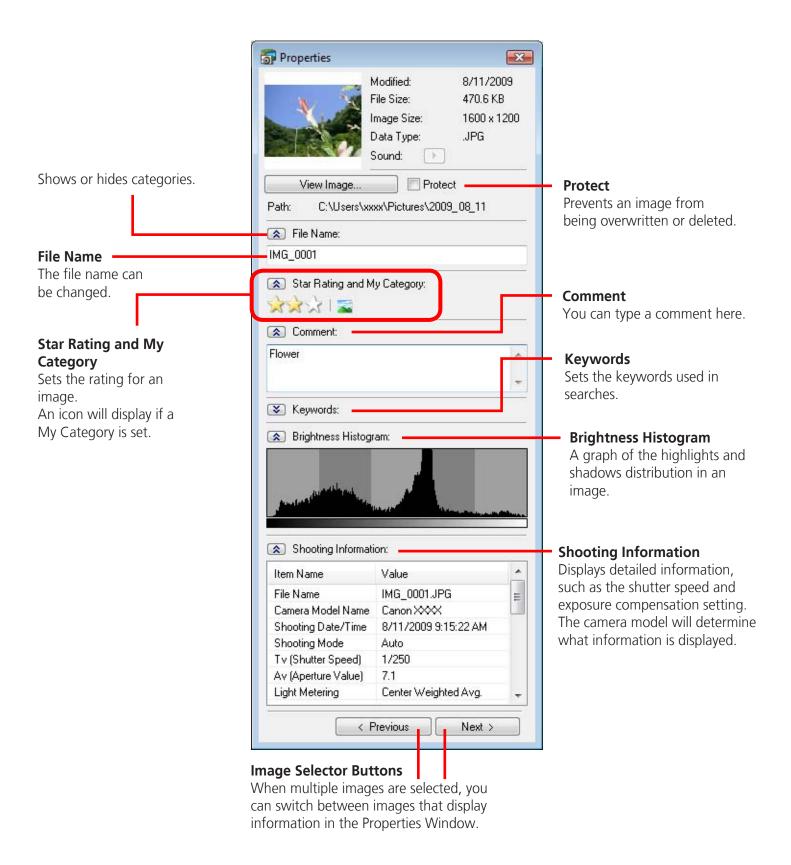

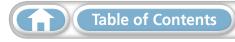

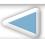

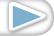

#### **Viewer Window**

#### Double-clicking an image in the Main Window displays it in this window.

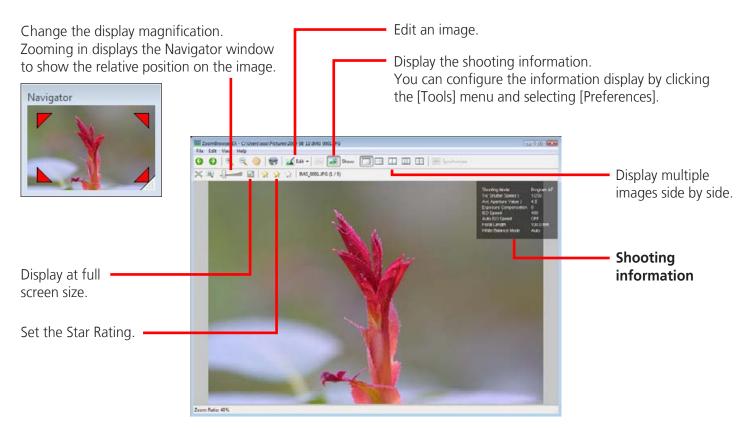

• The following window will appear when a movie is displayed.

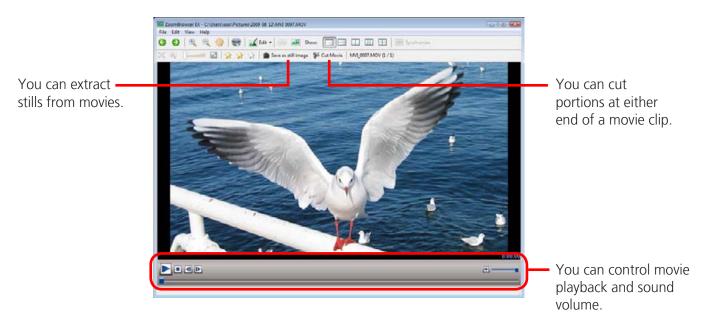

• The [Display Original Image] button will display beneath RAW images in the Viewer Window. Click this button to display the converted image in the Viewer Window.

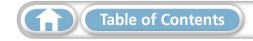

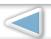

# **Editing Images**

#### **IMPORTANT**

- The original image will be overwritten after an image is edited unless the file name is changed before saving it. To preserve the original image intact, change the file name when saving the edited image.
- This section introduces the procedures started by clicking the Edit task button. Images can also be edited in a similar way by clicking the [Edit] button in the Viewer Window.

## **Red Eye Correction**

Restores eye appearance to the original color when light reflected from the flash makes them appear red.

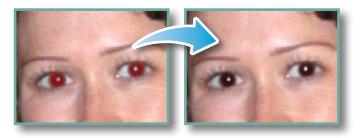

- Click [Start] when Auto mode is selected.
- Switch to Manual mode if Auto mode cannot correct the image, and select the location of the eye to correct.

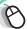

#### Procedures

- Select a task from the left side of the window (p. 8): [Edit] and [Edit Image].
- 2 Select an image.
- 3 [2. Select Editing Tool]
- **4** [Red Eye Correction]
- **5** [3. Finish]
- Movies and RAW images cannot be edited.

# **Auto Adjustment**

Automatically adjusts the image color balance and brightness.

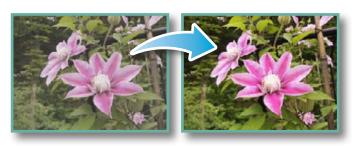

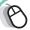

#### Procedures

- Select a task from the left side of the window (p. 8): [Edit] and [Edit Image].
- 2 Select an image.
- 3 [2. Select Editing Tool]
- 4 [Auto Adjustment]
- **5** [3. Finish]
- Movies and RAW images cannot be edited.

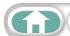

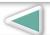

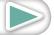

Mastering More Advanced Appendices
the Basics Techniques

# **Color/Brightness Adjustment**

Things to

Remember

You can adjust image color balance and brightness using a variety of methods.

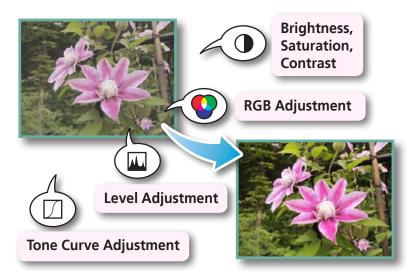

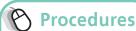

- Select a task from the left side of the window (p. 8): [Edit] and [Edit Image].
- 2 Select an image.
- **3** [2. Select Editing Tool]
- 4 [Color/Brightness Adjustment]
- **5** [3. Finish]
- Movies and RAW images cannot be edited.

# **Adjusting Sharpness-Emphasizing Outlines**

Makes images appear sharper by emphasizing the outlines of subjects, such as people and objects.

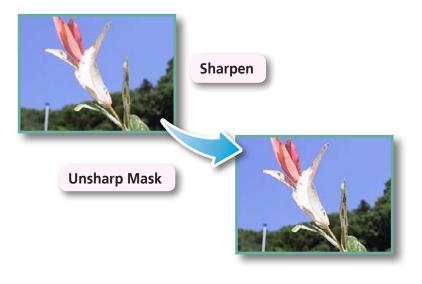

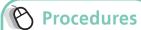

- Select a task from the left side of the window (p. 8): [Edit] and [Edit Image].
- 2 Select an image.
- **3** [2. Select Editing Tool]
- 4 [Sharpness]
- **5** [3. Finish]
- The Unsharp Mask [Radius] is the size at which the outline is detected and the [Threshold] is the standard value at which the outline is determined.
- Movies and RAW images cannot be edited.

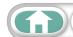

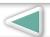

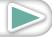

Mastering Things to **More Advanced Appendices** Remember the Basics **Techniques** 

## **Trimming-Cropping a Portion of an Image**

Use this to delete unnecessary portions of the image and leave only the necessary portions.

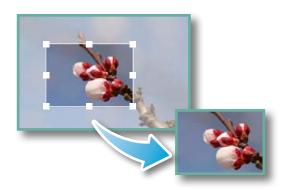

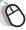

#### Procedures

- Select a task from the left side of the window (p. 8): [Edit] and [Edit Image].
- 2 Select an image.
- 3 [2. Select Editing Tool]
- **4** [Trim]
- [3. Finish]
- You can also input values or an aspect ratio to specify the trim area.
- Movies and RAW images cannot be edited.

# **Inserting Text**

Use this to insert text onto the image.

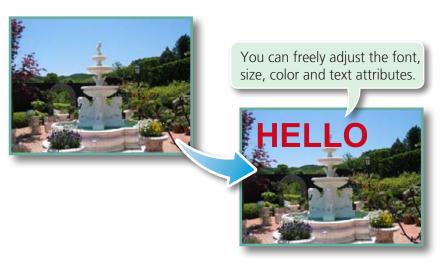

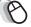

#### Procedures

- Select a task from the left side of the window (p. 8): [Edit] and [Edit Image].
- 2 Select an image.
- 3 [2. Select Editing Tool]
- 4 [Insert Text]
- **5** [3. Finish]
- Placing a checkmark in the [Antialias] box causes the text edges to blend in with the underlying image.
- Movies and RAW images cannot be edited.

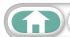

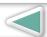

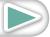

# **Using Other Editing Software**

If you register another image editing program with ZoomBrowser EX in advance, you can use that software to edit an image selected in ZoomBrowser EX.

#### **Registering an Editing Program**

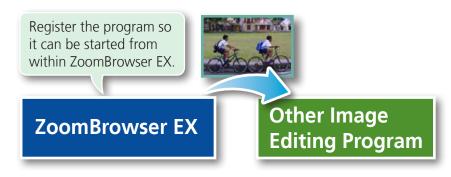

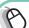

#### Procedures

- Select a task from the left side of the window (p. 8): [Edit] and [Edit Image].
- 2 Select an image.
- 3 [2. Select Editing Tool]
- 4 [Edit with external image editor]
- [Manage List]

#### **Editing Images with a Registered Editing Program**

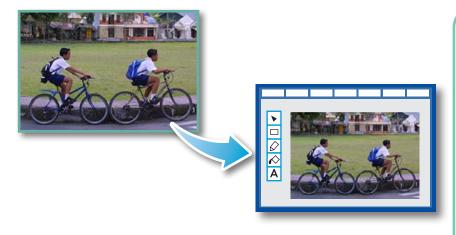

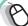

#### Procedures

- Select a task from the left side of the window (p. 8): [Edit] and [Edit Image].
- 2 Select an image.
- 3 [2. Select Editing Tool]
- 4 [Edit with external image editor
- **5** [3. Finish]
- The shooting information may be lost from images recorded with the camera and then processed and saved with another image editing program.
- Movies and RAW images cannot be edited.

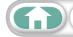

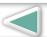

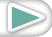

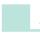

# **Attaching Sounds**

You can add sound effects or background music to images and play back the sounds.

#### **Adding Sound**

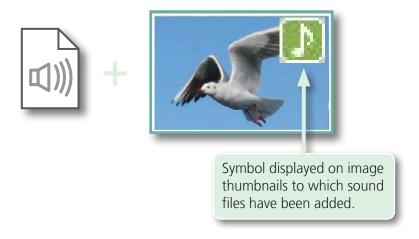

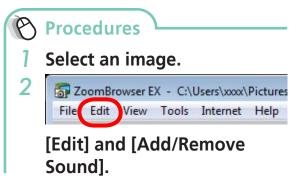

- WAVE type sound files (extension ".wav") can be attached to images.
- Attaching a sound file to an image results in the selected sound file being copied into the same folder as the image file.

#### Playing an Image Sound File

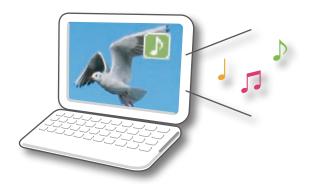

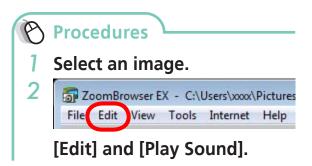

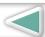

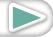

# **Creating Panoramic Images-PhotoStitch**

You can create wide panoramic images by moving the camera slightly when recording a series of images and merging them into one image.

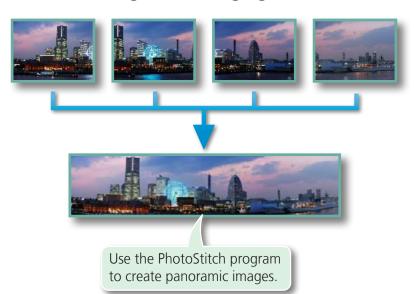

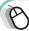

#### Procedures

- Select a task from the left side of the window (p. 8): [Edit] and [Stitch Photos].
- Movies and RAW images cannot be edited.

## A HINT

#### Using the Stitch Assist Mode

If you use the camera's Stitch Assist mode to record the images, PhotoStitch can automatically detect the image order and merge direction, making it easier to merge the images. (Some camera models may not feature the Stitch Assist mode.)

#### **IMPORTANT**

- If an "insufficient memory" message appears, try one of the following methods to solve the problem.
  - Close all other applications other than PhotoStitch.
  - Reduce the size or number of images to combine.
  - In the [Save] tab, select [Adjust image...], then in "Saved Image Size" reduce the size.

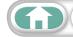

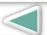

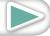

# **Editing Movies**

You can create original movies by linking movie clips and still images. You can even add titles and other text, background music and various special effects to the movie.

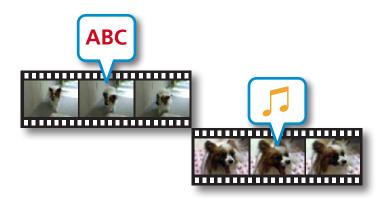

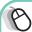

#### Procedures

Select a task from the left side of the window (p. 8): [Edit] and [Edit Movie].

**Appendices** 

 When editing movies (MOV) with a size of 1280 x 720, up to 15 files can be joined together to create a longer movie.

# A HINT

#### **Recordable Movie Length**

• The length of movies you can save when you select MOV with [Save image type] is shown at right. A message will appear if you try to save a longer movie. Reduce the length or size of the movie if this happens.

| Movie Size | Max. Length |
|------------|-------------|
| 1920x1080  | 10 minutes  |
| 1280x720   | 20 minutes  |
| 640x480    | 30 minutes  |
| 320x240    | 60 minutes  |

## IMPORTANT

- Movies edited with this function cannot be transferred back to the camera.
- Saving movies takes time, especially MOV type movies selected with [Save image type] takes a considerable amount of time.

Ex: A one minute 1280x720 movie takes approximately 9 minutes to save.

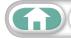

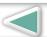

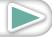

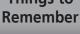

# **Converting RAW Images-Digital Photo Professional**

You can convert RAW images to JPEG and TIFF images.

#### **Digital Photo Professional's Main Window**

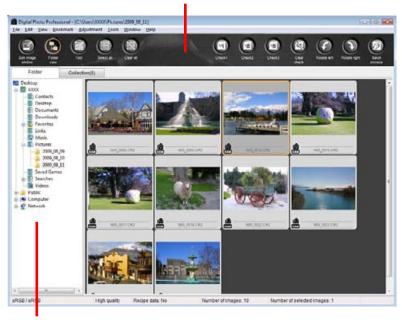

Selects folders containing images.

#### **Digital Photo Professional's Tool Palette**

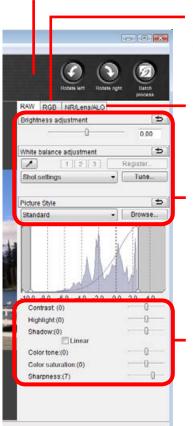

You can adjust all three RGB channel levels together or separately with the Tone Curve.

Reduces noise that occurs when shooting night time scenery, or when shooting at a high ISO speed.

Adjusts the brightness, white balance and picture style.

Adjusts the contrast, color tone, color saturation and sharpness.

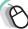

#### Procedures

- Select a task from the left side of the window (p. 8): [Edit] and [Digital Photo **Professional Process RAW** Images].
- 2 Select a RAW image in **Digital Photo Professional's** Main Window.
- 3 Click (Edit image window).
- 4 Adjust the image brightness and white balance in the tool palette.
  - The modified contents (the information for image processing requirements) are saved along with the image as a "recipe".
  - With Digital Photo Professional, you can adjust images to achieve the best results for your desired scene or subject by specifying a picture style.
  - The items available to be modified differ depending on the camera model.
- 5 [File] and [Convert and save].
  - After setting the file type, size, and destination folder, click [Save].
- Only RAW images compatible with Digital Photo Professional can be processed.
- Ensure that you use the RAW image conversion software included with your camera.

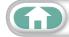

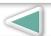

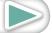

To print, using Digital Photo Professional, select an image in the Main Window, then click the [File] menu and select the print function. Digital Photo Professional offers the following printing methods.

| Printing Method         | Description                                                                                                    |
|-------------------------|----------------------------------------------------------------------------------------------------|
| Single Print            | Automatically sets the layout for printing a single image on a single page.                                               |
| <b>Detailed Setting</b> | Gives you the freedom to set the layout, add titles, or print with shooting information.                                  |
| Contact Sheet           | Prints a line-up of multiple images on one page (also allows you to select the number of images, layout, and add titles). |

## IMPORTANT

- RAW images can only be captured on certain camera models that list "RAW" as one of the data types included in the "Specifications" section of the *Camera User Guide*.
- Only RAW images compatible with Digital Photo Professional can be processed. Check the Data Type item of the Specifications section of the *Camera User Guide* for compatibility.
- For a more detailed explanation of operating procedures, download the Digital Photo Professional manual (PDF format) from the Canon website.

## A HINT

#### **About RAW Images**

RAW images contain the data captured by the camera's image sensor without modification. Since they contain raw data that differs from the usual JPEG images by not having any image adjustment or compression processing performed in the camera, they can be converted on a computer with a lossless process.

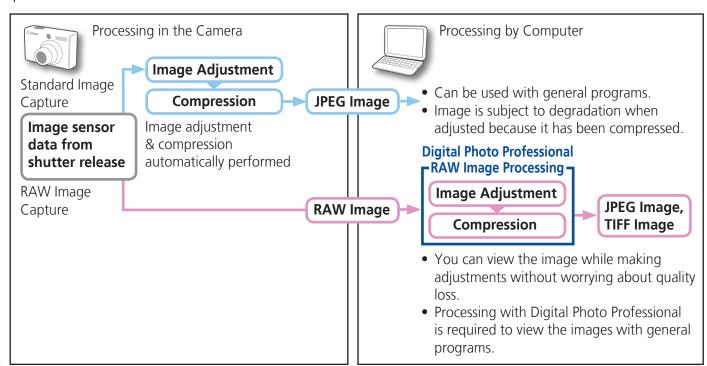

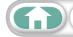

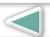

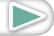

**Mastering More Advanced Appendices** the Basics **Techniques** 

# **Exporting**

Things to

Remember

# **Changing Image (Stills) Sizes and Types**

You can change an image's size and format when exporting it so that it can be published on the Internet or attached to an email message.

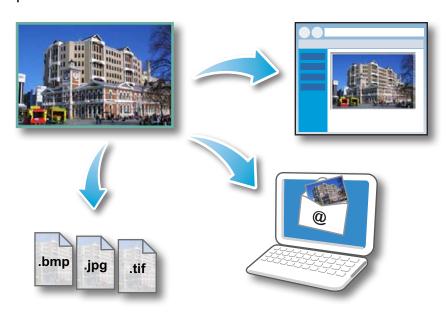

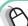

## Procedures

- Select a task from the left side of the window (p. 8): [Export] and [Export Still Images].
- You will lose the shooting information if you save images as a type other than JPEG.

# **Changing Movie Sizes and Types**

You can change a movie's size and format when exporting it so that it can be published on the Internet or attached to an email message.

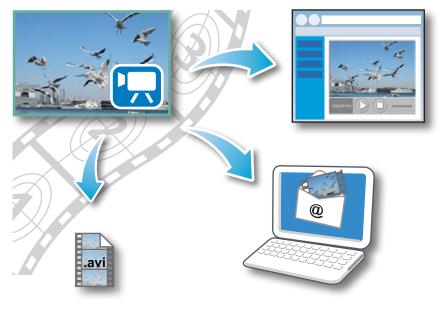

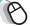

#### **Procedures**

- Select a task from the left side of the window (p. 8): [Export] and [Export Movies1.
- You can also use this function to rotate movies.

#### **IMPORTANT**

• Exporting movies may take a considerable amount of time.

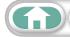

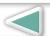

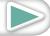

# **Extracting Stills from Movies**

You can extract and save stills from your favorite frames recorded in a movie.

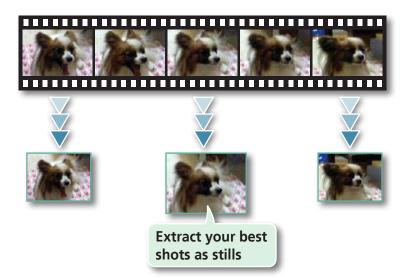

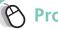

#### Procedures

Select a task from the left side of the window (p. 8): [Export] and [Extract frames from a moviel.

# **Exporting Shooting Information**

You can export the shooting information recorded with an image, such as the shutter speed and exposure, as a text file.

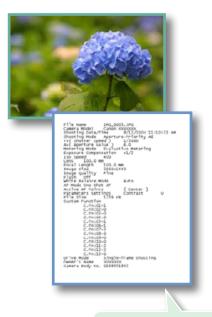

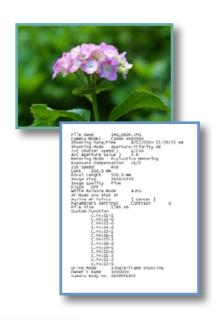

Procedures

Select a task from the left side of the window (p. 8): [Export] and [Export **Shooting Properties**].

Ascertain the causes of failed photos or compare the settings for several images.

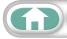

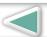

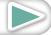

# **Creating Computer Screen Saver Images**

You can export images to serve as computer screen savers.

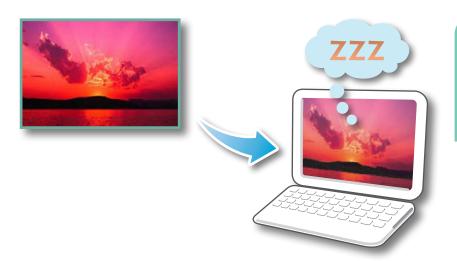

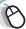

#### Procedures

Select a task from the left side of the window (p. 8): [Export] and [Export as a Screen Saver].

# **Creating Computer Wallpaper Images**

You can export images to serve as computer wallpaper images.

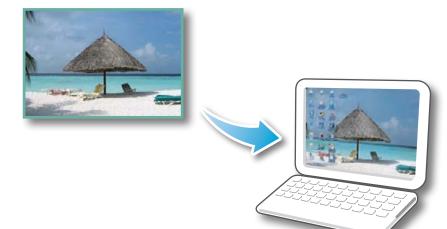

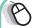

# Procedures

Select a task from the left side of the window (p. 8): [Export] and [Export as a Wallpaper].

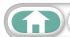

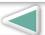

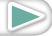

# Saving to CDs

You can save images along with their shooting information to CD-R/RW discs.

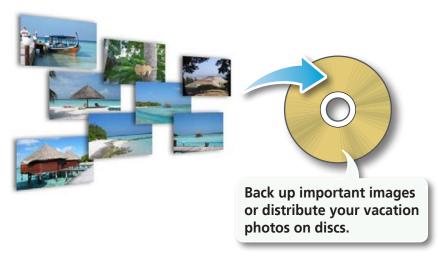

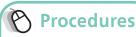

Select a task from the left side of the window (p. 8): [Export] and [Backup to CD].

**Appendices** 

#### **IMPORTANT**

- This function can only be used with computers that satisfy the following requirements:
  - Equipped with a CD-R/RW drive as standard equipment
  - Writing to the CD-R/RW drive operates correctly with Windows
- If a window similar to that shown to the right appears when a new CD-R/RW disc is placed in the drive, click ([Cancel] when using Windows XP) to close the window.

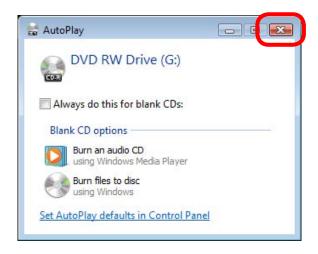

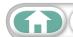

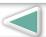

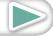

## **Email**

## Attaching Images to Email

You can send images as email file attachments.

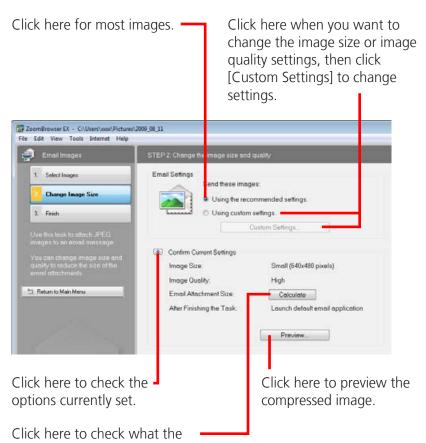

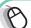

#### Procedures

- Select a task from the left side of the window (p. 8): [Print & Email] and [Email Images].
- 2 Select an image to send.
  - You can also select multiple images or all images in a folder.
- 3 Click [2. Change Image Size]
  - You can change the image size and quality settings.
- 4 Click [3. Finish]
  - The mail software will start, and the send screen will appear. The selected image will appear as an attached file.
  - In [Custom Settings], if [Save to Folder] is selected in "After Finishing the Task", the selected images will be saved in the indicated destination folder.

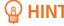

actual compressed file size will be.

#### **Automatic Start-up Settings for E-mail Software**

• When using Windows Vista, configure the settings in your e-mail software. For example, you can configure Windows e-mail by starting e-mail, then clicking the [Tools] menu, followed by [Options], [Default Messaging Programs], [This application is not the default Mail handler], and [Make Default]. When using Windows XP, settings can be configured by starting the Internet Explorer program, and clicking the [Tools] menu, followed by [Internet Options], [Programs] tab, and the [E-mail] pull-down menu.

#### **IMPORTANT**

- The e-mail's MAPI client must be preset for the e-mail software to start automatically.
- If the e-mail software does not start automatically, first save the images to your computer, then start your e-mail software to attach and send the images. The destination folder for saved images can be set with [Custom Settings].

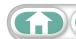

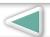

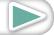

## **Slide Shows**

## **Viewing Images in Slide Shows**

A multiple selection of images can be shown at full size on the screen in succession as a slide show.

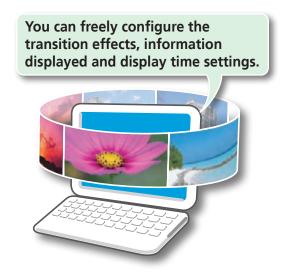

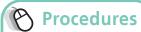

Select a task from the left side of the window (p. 8): [View & Classify] and [View as a Slide Show].

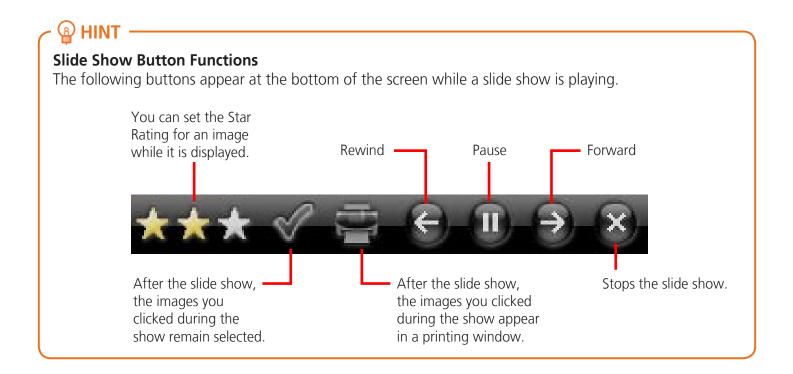

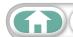

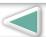

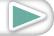

## **Image Management**

## **Changing File Names in Batches**

You can change the file names of multiple images in one procedure.

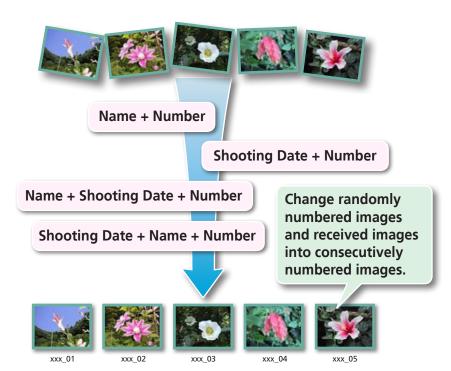

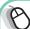

#### **Procedures**

- Select a task from the left side of the window (p. 8): [View & Classify] and [Rename Multiple Files].
- You can change individual file and folder names by clicking the [File] menu and selecting [Rename] or by clicking on the file name in Preview mode.
- Changing the image name in ZoomBrowser EX also changes the actual file name on the disk.

## Sorting Images into Folders by Shooting Date

You can sort images into folders by their shooting dates.

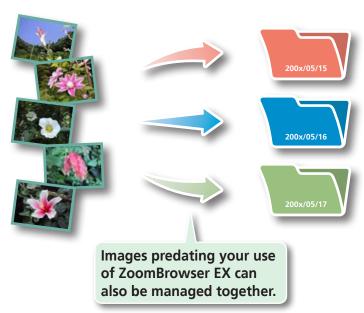

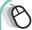

#### **Procedures**

Select a task from the left side of the window (p. 8): [View & Classify] and [Classify into Folder].

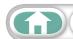

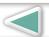

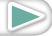

## **Setting Star Ratings**

You can set the Star Ratings used in searching and displaying images in the index list.

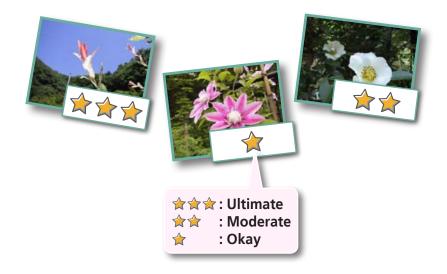

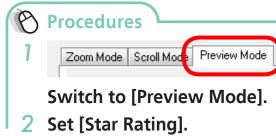

 You can also set the Star Ratings by accessing the [Edit] menu, the Properties Window or the Viewer Window.

## **Inserting Comments**

You can freely insert your choice of text as Comments.

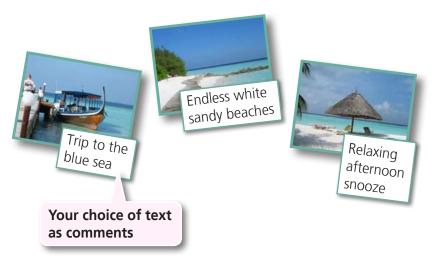

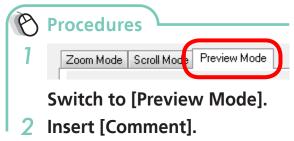

• Comments can also be managed in the Properties Window.

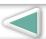

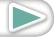

Mastering More Advanced Appendices
the Basics Techniques

## **Assigning Keywords**

You can set Keywords for use in image searches.

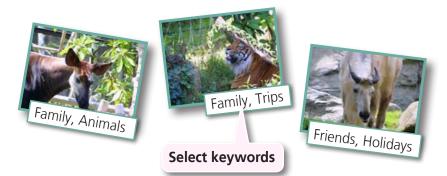

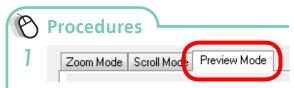

#### Switch to [Preview Mode].

- 2 Insert [Keywords].
- Keywords can also be managed from the [Tools] menu or Properties Window.
- To add keywords, click the [Tools] menu and select [Manage Keywords].

#### A HINT

Things to

Remember

#### **About Image Information**

This chart shows the information other than shooting information that can be added to images.

| Information Type             | My Category                                 | Star Ratings                          | Comments                                                                                    | Keywords                                                                                                    |
|------------------------------|---------------------------------------------|---------------------------------------|---------------------------------------------------------------------------------------------|----------------------------------------------------------------------------------------------------|
| Content                      | Categories such as<br>People, Scenery, etc. | Categorized on a basis of 3 rankings: | Text input without restriction regarding the shooting circumstances or associated memories. | Selections are made<br>from a list (editable)<br>of keywords, such<br>as the photographic<br>subject, place or<br>action. |
| Configuration<br>Method      | Configured in<br>Camera                     | Configured in ZoomBrowser EX          |                                                                                             |                                                                                                    |
| Used in Searches             | _                                           | 0                                     | 0                                                                                           | 0                                                                                                    |
| Used as Filter<br>Criteria   | 0                                           | 0                                     | _                                                                                           | _                                                                                                    |
| Display beneath<br>Thumbnail | 0                                           | 0                                     | 0                                                                                           | _                                                                                                    |

Categories displayed beneath thumbnails can be selected by clicking  $\boxed{\mathbf{0}}$  in the Display Control Panel.

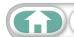

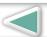

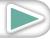

Mastering **More Advanced** the Basics **Techniques** 

## **Searching, Filtering and Sorting Images**

## **Searching Images**

Things to

Remember

You can search images using parameters extracted from the information associated with them.

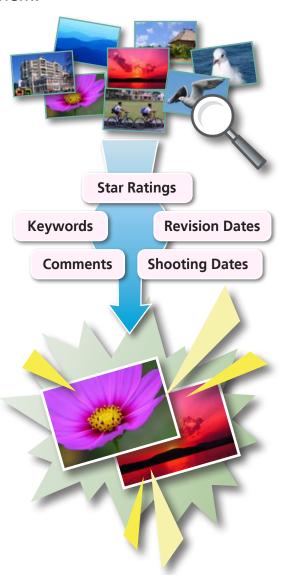

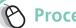

#### Procedures

Select a task from the left side of the window (p. 8): [View & Classify] and [Search].

**Appendices** 

 After a search, the correlated images display in the [Search Results] folder.

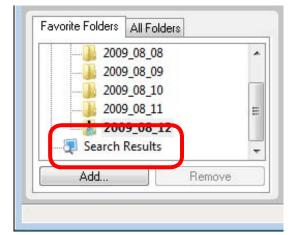

#### **Tasks Related to Search Results**

You can select images in the [Search Results] folder and perform operations on them, such as printing or copying them to other folders.

#### **IMPORTANT**

 Please note that deleting an image from the [Search Results] folder deletes the original image. Use caution in deleting items from this folder.

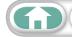

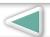

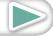

Things to **Mastering More Advanced Appendices** Remember the Basics **Techniques** 

2009\_08\_11

## **Filtering Images**

You can use filters to display only images meeting the selected parameters in the Browser Area.

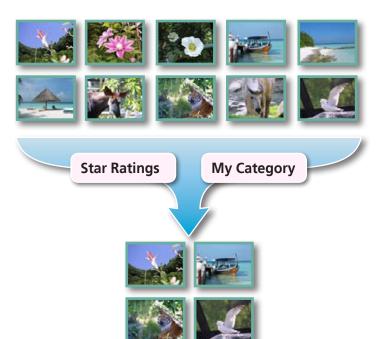

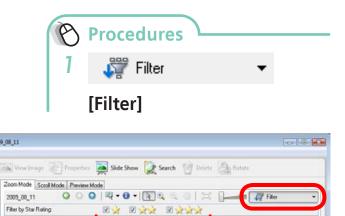

This section is used to specify the filter criteria.

## **Sorting Images**

You can sort images in the Browser Area based on the specified parameters.

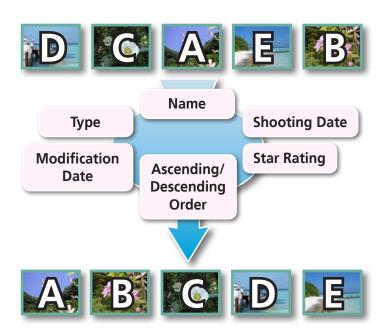

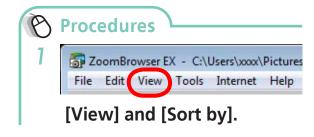

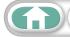

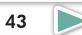

## **Comparing Images**

## **Comparing Multiple Images**

When a good photo opportunity arises, you can shoot the same subject using different shutter speeds and exposures. In ZoomBrowser EX, it is easy to compare images so that minute differences can be detected.

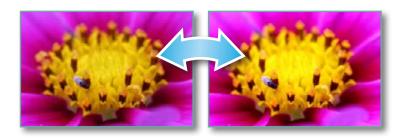

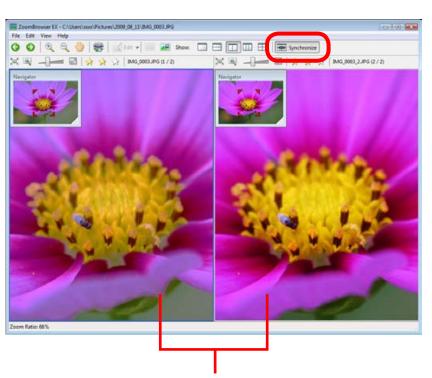

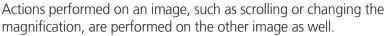

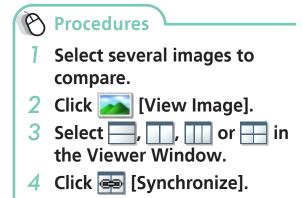

 Selecting [Synchronize] causes actions such as increasing/reducing the magnification level or scrolling around the image to apply to all of the selected images in lock step, making it easy to check minute details of focus, coloring and other image characteristics.

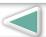

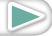

Mastering **More Advanced Techniques** 

## **My Camera Settings**

## Changing the Shutter Sound and Start-Up Image

You can select from dedicated screens to register to the start-up screen that appears when turning the camera on, and dedicated sounds to register to various camera operation sounds (My Camera Settings).

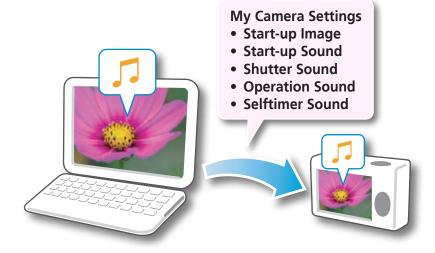

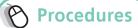

- Connect the camera to the computer.
- 2 Turn on the camera power, and set it to playback mode.
- 3 Select [Downloads Images From Canon Camera using Canon CameraWindow]. Select [Canon CameraWindow] when using Windows XP.
- 4 [Camera Settings]

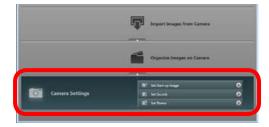

Select the desired item from the following and make settings.

- ► [Set Start-up Image]
- ► [Set Sounds]
- ► [Set Theme]

#### **IMPORTANT**

- My Camera Settings are only available on certain models, when [Camera Settings] displays in CameraWindow.
- With Windows Vista, the settings files originally supplied with ZoomBrowser EX cannot be deleted.

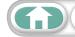

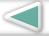

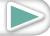

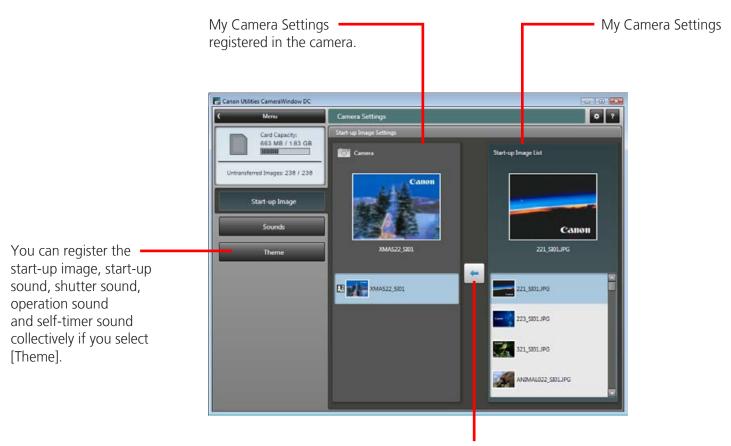

After choosing a My Camera Settings file from the left-hand list, select a My Camera Settings file to replace in the right-hand list and click this button to register it in the camera.

#### 🚇 HINT -

#### **Downloading My Camera Settings Files**

You can download various files to use in My Camera Settings from CANON iMAGE GATEWAY.

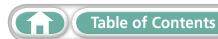

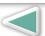

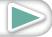

## Transferring Images to a Camera

Images transferred once to a computer can be transferred back to the camera.

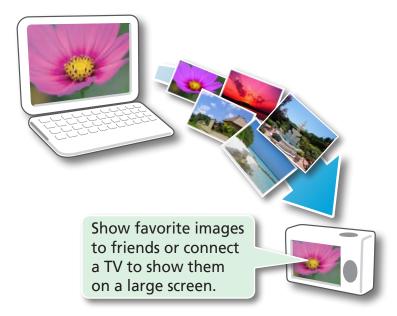

#### **IMPORTANT**

- Cameras that use the "MOV" data type can play back movies transferred back to the camera if movies were taken with that camera. Refer to the "Data Type" item in "Specifications" near the end of the Camera User Guide to see if the camera uses the "MOV" data type. You may not be able to play back movies taken with another camera.
- Only still images compliant with Design rule for Camera File system standards can be transferred to your camera's memory card.

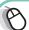

#### Procedures

- Connect the camera to the computer.
- 2 Turn on the camera power, and set it to playback mode.
- 3 Select [Downloads Images From Canon Camera using Canon CameraWindow]. Select [Canon CameraWindow] when using Windows XP.
- 4 [Organize Images on Cameral
- [Organize Images]

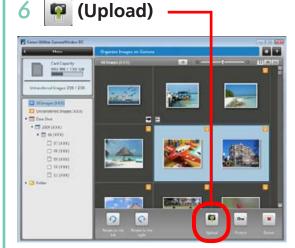

- Select images.
- If the Main Window is open when the camera is connected (directly after transferring for instance), open the CameraWindow (menu screen) by clicking the [Acquire & Camera Settings] task button, followed by [Connect to Cameral.

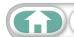

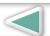

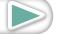

Mastering **More Advanced** the Basics **Techniques** 

## **CANON IMAGE GATEWAY**

## About CANON iMAGE GATEWAY (for U.S.A. customers only)

CANON iMAGE GATEWAY is an online photo service for the purchasers of this product. Registering online allows you to use the various services.

#### **IMPORTANT**

Things to

Remember

- Internet access is required to use CANON iMAGE GATEWAY (You must already have an account with an Internet service provider (ISP), browser software installed and an Internet connection).
- See the homepage for information regarding browser versions (Microsoft Internet Explorer, etc.) and settings to best connect to CANON iMAGE GATEWAY online photo services.
- Any ISP account charges and access fees must be paid separately.

#### Registering

First, register as a CANON iMAGE GATEWAY member.

Register

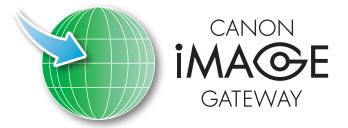

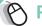

#### Procedures

Select [CANON iMAGE **GATEWAY1** from tasks on the left of the window (p. 8), then select [Register/ Add Product].

**Appendices** 

 You can register online using the supplied CD-ROM. To do this, in the installer panel, click [Register] underneath CANON IMAGE GATEWAY.

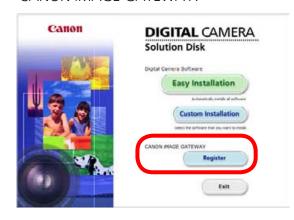

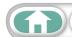

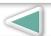

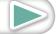

#### **Available Services**

CANON iMAGE GATEWAY offers a variety of convenient and useful services.

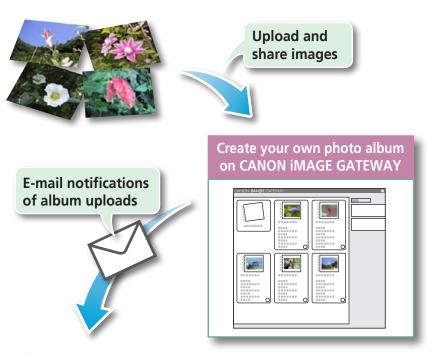

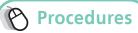

- Select [CANON iMAGE GATEWAY] from tasks on the left of the window (p. 8). Select the desired item from the following and make settings.
  - ► [Register/Add Product]
  - ► [Top Page]
  - ► [View Online Photo Album]
  - ► [Upload Images]
  - ► [Download My Camera Contents]

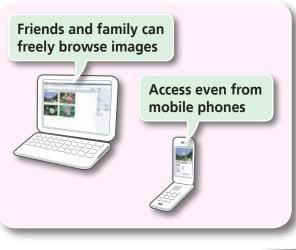

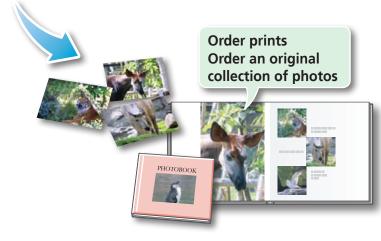

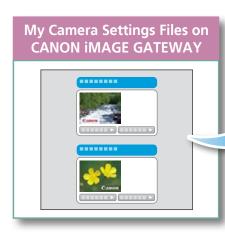

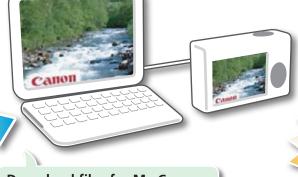

Download files for My Camera Settings (certain models only) Also, you get the latest customer support information, just for registering your product

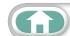

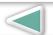

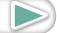

Things to Mastering More Advanced Appendices
Remember the Basics Techniques

## **Preference Settings**

## **Customizing ZoomBrowser EX**

You can configure ZoomBrowser EX to operate according to your preferences.

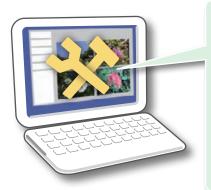

- Overall themes, such as window appearances
- Processing methods for images shot with the camera on end
- Categories of shooting information displayed
- Show/hide messages
- Print settings
- Zoom speed

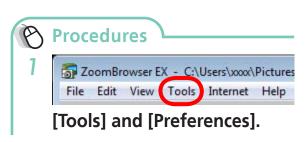

## **Customizing the Task Buttons**

You can hide items that you do not usually use to streamline the task buttons.

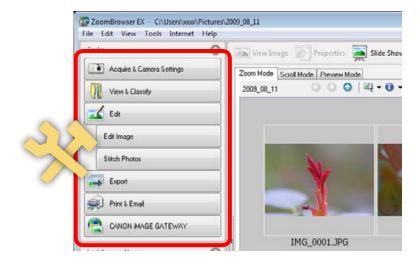

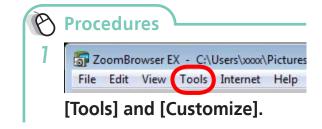

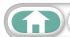

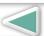

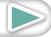

Mastering **More Advanced** the Basics **Techniques** 

## **CameraWindow Functions**

| Function Names               |                             | Description of Function                                                                                        | Page      |
|------------------------------|-----------------------------|----------------------------------------------------------------------------------------------------|-----------|
| Import Images<br>from Camera | Import Untransferred Images | Only transfers images from the camera that have not yet been transferred.                                      | p. 9      |
|                              | Select Images to Import     | Only transfers chosen images from the camera.                                                                  | p. 11, 17 |
|                              | Import All Images           | Transfers all images from the camera.                                                                          | p. 11     |
| Organize Images<br>on Camera | Organize Images             | Protect, rotate, and delete images on the camera. Also transfers images back to the camera from your computer. | p. 18, 47 |
| Camera Settings              | Set Start-up Image          | Sets the camera start-up screen.                                                                               | p. 45     |
|                              | Set Sounds                  | Sets camera sound effects (start-up sound, shutter sound, operation sounds, self-timer sound).                 | p. 45     |
|                              | Set Theme                   | Sets the camera start-up screen and sound effects in My Camera Settings.                                       | p. 45     |
| Preferences                  | General                     | Sets the camera owner name, and start-up screen when CameraWindow starts.                                      | p. 16     |
|                              | Import                      | Sets the automatic transfer settings and destination folder.                                                   | p. 10, 11 |

### **ZoomBrowser EX Functions**

| Task Button Names            |                                    | Description of Function                                                                                                    | Page  |
|------------------------------|------------------------------------|----------------------------------------------------------------------------------------------------|-------|
| Acquire &<br>Camera Settings | Connect to Camera                  | Connects to the camera to open CameraWindow (menu screen), and use CameraWindow functions.                                                                                                    | _     |
|                              | Acquire Images from Memory<br>Card | Transfers images from a memory card. You can also select images on the memory card and print them.                                                                                                    | p. 11 |
|                              | Transfer Images to Memory Card     | Transfers images from the computer to a memory card.                                                                                                    | _     |
| View & Classify              | View as a Slide Show               | Starts a slide show of the images selected in the Browser Area.                                                                                                    | p. 38 |
|                              | Rename Multiple Files              | Changes the file names of the selected images in a single pass.                                                                                                    | p. 39 |
|                              | Classify into Folder               | Classifies images and saves them into a specified folder.                                                                                                    | p. 39 |
|                              | Search                             | Performs image searches using criteria such as the Star Rating, modification date, shooting date, comments or keywords. Star Ratings, comments and keywords can be set in the image information column in the Preview Mode or in the Properties Window. | p. 42 |

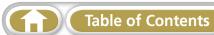

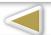

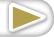

| Task Button Names      |                                                    | Description of Function                                                                                                    | Page      |
|------------------------|----------------------------------------------------|----------------------------------------------------------------------------------------------------|-----------|
| Edit                   | Edit Image                                         | Allows you to perform image editing, such as cropping, image correction, inserting comments, and red-eye correction. You can also use it to start other image editing programs. | p. 24     |
|                        | Stitch Photos                                      | Merges multiple images and creates a single large panoramic image.                                                                                                    | p. 29     |
|                        | Edit Movie                                         | Edits movies or still images strung together. You can add text as titles, or background music, and apply various effects.                                                       | p. 30     |
|                        | Digital Photo Professional -<br>Process RAW Images | Converts RAW images into JPEG or TIFF images.<br>You can adjust the image brightness, contrast<br>and color balance among other attributes during<br>conversion.                | p. 31     |
|                        | Export Still Images                                | Allows you to change the image size or type, and export it as a new image.                                                                                                    | p. 33     |
| Export                 | Export Movies                                      | Allows you to change the movie size or type, and export it as a new movie.                                                                                                    | p. 33     |
|                        | Extract frames from a movie                        | Extracts still images from movies over a specified interval and saves them as image files.                                                                                      | p. 34     |
|                        | Export Shooting Properties                         | Allows you to select the necessary data from the shooting information and export it as a text file.                                                                             | p. 34     |
|                        | Export as a Screen Saver                           | Exports the image as a screen saver file.                                                                                                    | p. 35     |
|                        | Export as a Wallpaper                              | Exports the image as a wallpaper file.                                                                                                    | p. 35     |
|                        | Backup to CD                                       | Copies images to a CD-R/RW disk for backup.                                                                                                    | p. 36     |
|                        | Photo Print                                        | Prints one image per page. You can print "photos" easily.                                                                                                    | p. 12     |
|                        | Index Print                                        | Lines up small versions of the images in rows and prints.                                                                                                    | p. 14     |
| Print & Email          | Print Using Other Software                         | Select the software to use and then print.                                                                                                    | p. 13     |
|                        | Email Images                                       | Converts the selected images to the appropriate size for transmission by e-mail. You can also use it to automatically start an e-mail program after conversion.                 | p. 37     |
|                        | Register/Add Product                               | Connects to CANON iMAGE GATEWAY and opens the registration page.                                                                                                    | p. 48, 49 |
|                        | Top Page                                           | Connects to CANON iMAGE GATEWAY and goes to the top of the page.                                                                                                    | p. 49     |
| CANON IMAGE<br>GATEWAY | View Online Photo Album                            | Connects to CANON iMAGE GATEWAY and displays albums created.                                                                                                    | p. 49     |
|                        | Upload Images                                      | Connects to CANON iMAGE GATEWAY and uploads images.                                                                                                    | p. 49     |
|                        | Download My Camera Contents                        | Connects to CANON iMAGE GATEWAY and downloads images and sounds for use with My Camera Settings.                                                                                | p. 49     |

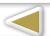

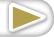

Things to Mastering More Advanced Appendices
Remember the Basics Techniques

## **Supported Image Types**

The following is a list of image types supported by ZoomBrowser EX.

#### JPEG (.JPG)

Most cameras use this image type. It compresses at very high ratios, taking advantage of the characteristics of the human eye. However, because it is an irreversible compression method (part of the data is lost during compression), if you process and save an image repeatedly using this method, the image may become rougher.

#### RAW (.CRW/.CR2)

This is a proprietary image type provided by Canon. It saves the output of the image pixels from a digital camera without any deterioration in the quality of the image. Some cameras might not support this image type.

#### Windows bitmap (.BMP)

This image type comes standard with Windows. Most Windows programs support it.

#### TIFF (.TIF)

This is a relatively popular image type. It is widely supported by non-Windows programs (such as Macintosh).

#### PhotoCD (.PCD)

This is the image type used for Photo CDs.

#### AVI (.AVI)

Standard Windows movie type. The movie thumbnail and a movie icon show in ZoomBrowser EX's Browser Area.

#### MOV (.MOV)

Movie type. The movie thumbnail and a movie icon show in ZoomBrowser EX's Browser Window.

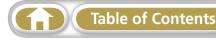

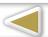

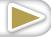

Things to Mastering Remember the Basics

More Advanced Techniques

## **Uninstalling the Software**

The procedures for uninstalling the software are only required when you wish to delete the programs from your computer or when reinstallation is required to fix corrupted files.

## **!** IMPORTANT

• Computer administrator status is required to perform the following operation.

This explanation uses ZoomBrowser EX to demonstrate how to uninstall a program. You can remove other programs with the same procedures.

Click the Windows [Start] menu and select [All Programs] or [Programs], followed by [Canon Utilities], [ZoomBrowser EX] and [ZoomBrowser EX Uninstall].

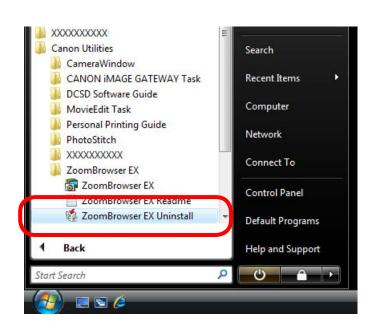

The uninstall utility will start and remove ZoomBrowser EX.

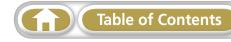

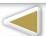

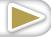

Images on the memory card are in either the [DCIM] folder's [xxx\_mm] folder, or the [xxx\_mmdd] folder (xxx: numbers 100 to 999, mm: shooting month, dd: shooting day).

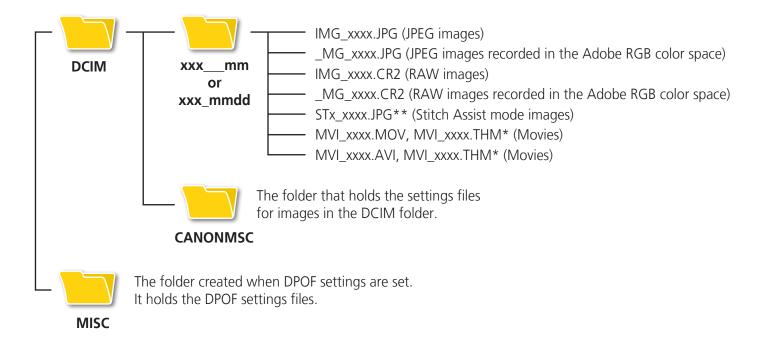

- \* These files are the thumbnail image files for the camera's index replay mode. If you delete these files, you will be unable to transfer movies to the camera from a computer.
- The "xxxx" in file names represent four-digit numbers.
- Each successive file shot in Stitch Assist mode is assigned a letter starting from "A," which is inserted as the third digit in the name. i.e. [STA\_0001.JPG], [STB\_0002.JPG], [STC\_0003.JPG]...
- All folders except the "xxx\_mm" or "xxx\_mmdd" folders contain image settings files. Do not open or delete them.
- Depending on the camera, some data types cannot be recorded.

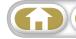

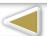

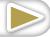

Things to Mastering More Advanced Appendices
Remember the Basics Techniques

## **Troubleshooting**

Please read this section if you encounter a problem using the software.

## St

## **Start by Checking This**

Investigate the following points first if you encounter a problem.

## Does your computer satisfy the requirements listed in the System Requirements section?

See "System Requirements" in the Camera User Guide.

#### Is the camera correctly connected to the computer?

See the *Camera User Guide* for the correct connection procedures. Also check to ensure that you are using the correct cable and that it is securely attached at both ends.

#### Are the camera and computer in the correct modes to transfer data?

Some models require the camera to be set to the playback mode to transfer data. See the *Camera User Guide* for details.

#### Is the battery sufficiently charged?

Check the battery charge if you are powering the camera with a battery. You are recommended to use an AC adapter (sold separately) to power the camera when it is connected to a computer.

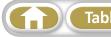

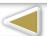

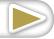

Things to Mastering More Advanced Appendices
Remember the Basics Techniques

#### **Problems**

Try the suggested solutions to the common problems listed below.

## Add New Hardware Wizard displays when the camera is connected to the computer with an interface cable.

Click [Cancel] to close the window. Temporarily disconnect the camera from the computer. Next, read Start by Checking This on the previous page and resolve the problem.

# Camera not detected, Events dialog won't display or images will not transfer to the computer (when camera is connected to the computer via an interface cable).

The camera may have been recognized as another device under the following circumstances.

- The [Scanners and Cameras] icon cannot be found in the [Hardware and Sound] within the [Control Panel] or the [Printers and Other Hardware] window.
- Your camera model name, [Canon Camera] or a camera icon does not display when [Scanners and Cameras] icon is clicked.

#### **Solution:**

Delete the device with the following procedures.

#### **IMPORTANT**

- Computer administrator status is required to perform the following operation.
- 1 Display the [Device Manager] dialog.

#### Windows Vista:

Click the [Start] menu, [Control Panel], [System and Maintenance], [System], and Task list [Device Manager].

#### Windows XP:

Click the [Start] menu, [Control Panel], [Performance and Maintenance], [System], [Hardware] tab, and the [Device Manager] button.

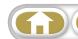

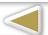

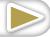

Mastering More Advanced the Basics Techniques

Your camera model name or [Canon Camera] will display in these categories if it is being recognized as an "other" device.

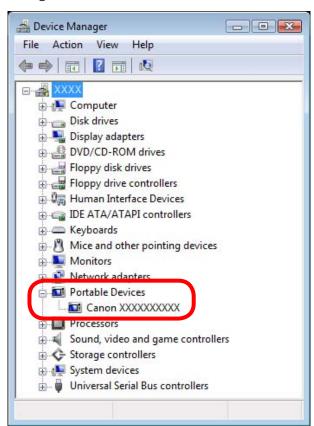

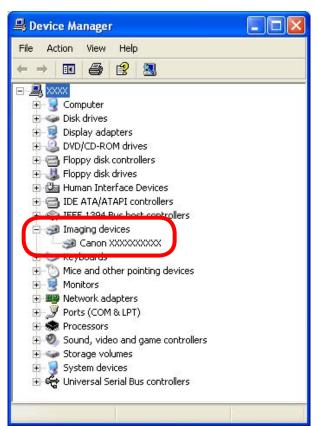

There are other potential reasons for the problem if the [Other devices], [Portable Devices] or [Imaging devices] categories do not appear or your camera model name or [Canon Camera] does not appear. Proceed to Step 5, and temporarily quit the procedures.

- 3 Select your camera model name or [Canon Camera], right-click and select [Delete].
- **4** Click [OK] in the confirmation dialog.

Delete all instances of your camera model name or [Canon Camera] if it appears in one or more places in the [Other devices] or [Imaging devices] categories.

**5** Close [Device Manager] or [System Properties].

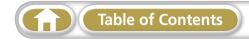

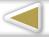

Things to Mastering More Advanced
Remember the Basics Techniques Appendices

## Software Guide Windows (ZoomBrowser EX, PhotoStitch)

#### Disclaimer

- While every effort has been made to ensure that the information contained in this guide is accurate and complete, no liability can be accepted for any errors or omissions. Canon reserves the right to change the specifications of the hardware and software described herein at any time without prior notice.
- No part of this guide may be reproduced, transmitted, transcribed, stored in a retrieval system, or translated into any language in any form, by any means, without the prior written permission of Canon.
- Canon makes no warranties for damages resulting from corrupted or lost data due to a mistaken operation or malfunction of the camera, the software, memory cards, personal computers, peripheral devices, or use of non-Canon memory cards.

CDP-E080-030 © CANON INC. 2009

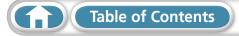

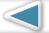

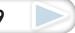